## **ACCESSO E PAGAMENTO SPONTANEO DA PORTALE**

Di seguito una breve descrizione della procedura utile all'accesso al portale EntraNext per pagamenti e consultazione dei documenti debitori.

Per collegarsi al portale digitare l'indirizzo del portale dell'ente: <https://portale-unionedelsorbara.entranext.it/pagamenti/pagamenti-spontanei> Si aprirà la pagina Portale Servizi al Cittadino dell'Unione dei Comuni del Sorbara Cliccare su **ACCEDI** (in alto a destra)

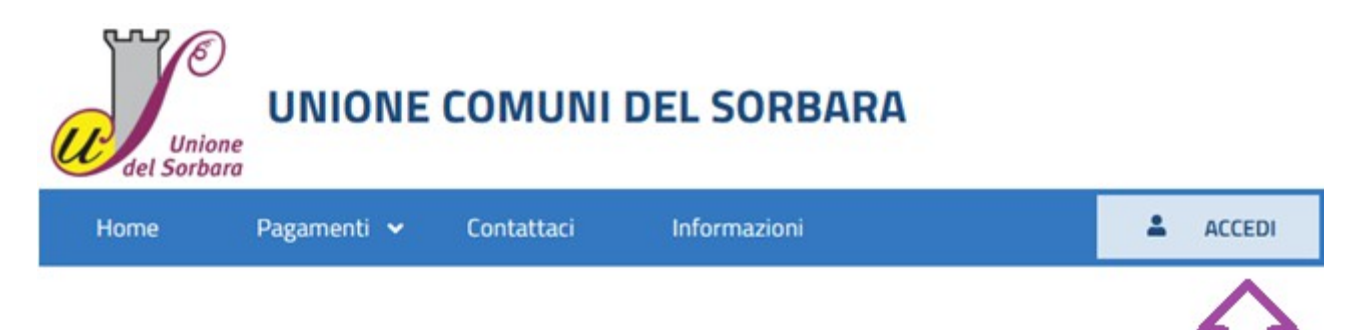

## Si aprirà la pagina **ACCESSO AREA RISERVATA**

È necessario fare la registrazione oppure accedere utilizzando le credenziali SPID (Sistema Pubblico di Identità Digitale) o le credenziali FedERa (Sistema di autenticazione federata della Regione Emilia Romagna)

Una volta entrati nel Portale, per **effettuare un pagamento**, seguire la seguente procedura:

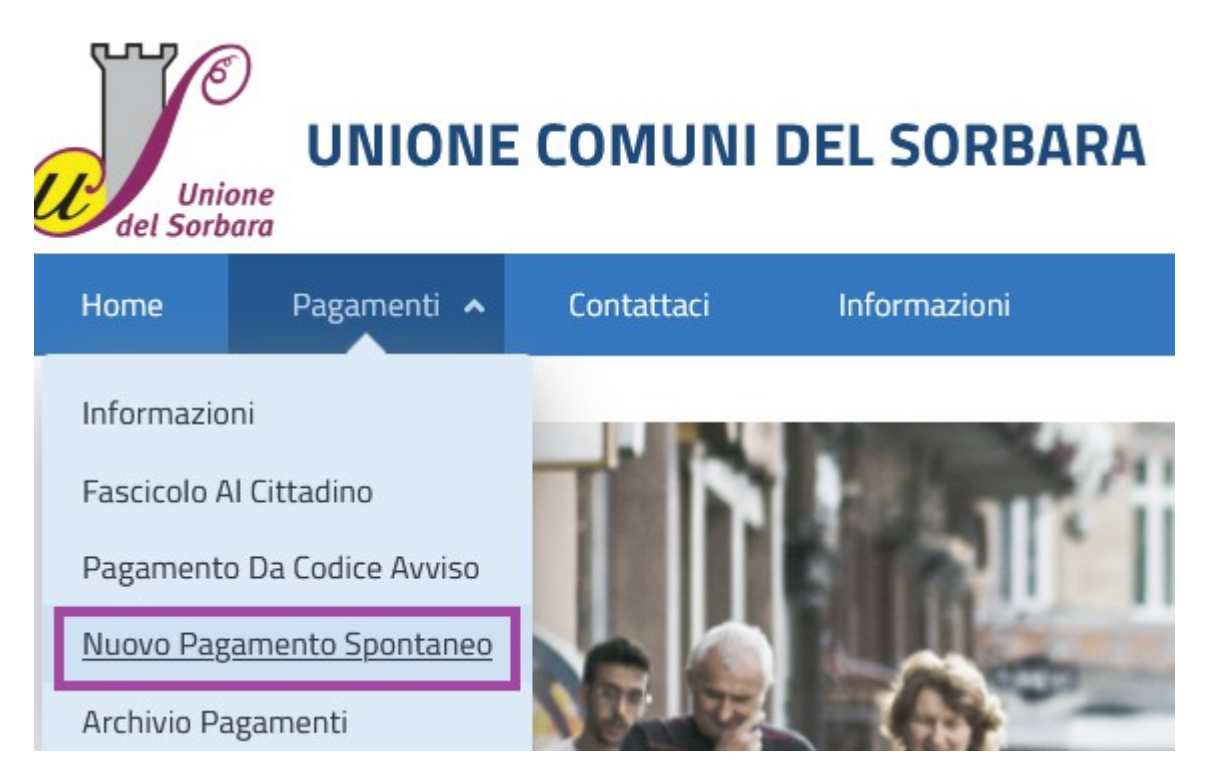

Scegliere il settore interessato per effettuare il pagamento

## **Pagamenti Spontanei**

Servizi per i quali è possibile effettuare un pagamento

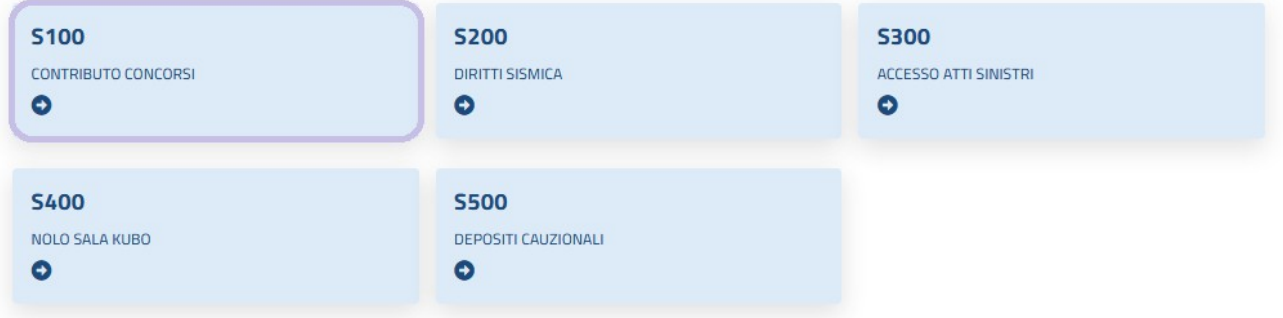

Scegliere il sottoservizio e voce di costo che si intende pagare. Se più di una, aggiungerle con il pulsante "aggiungi nuova voce di costo".

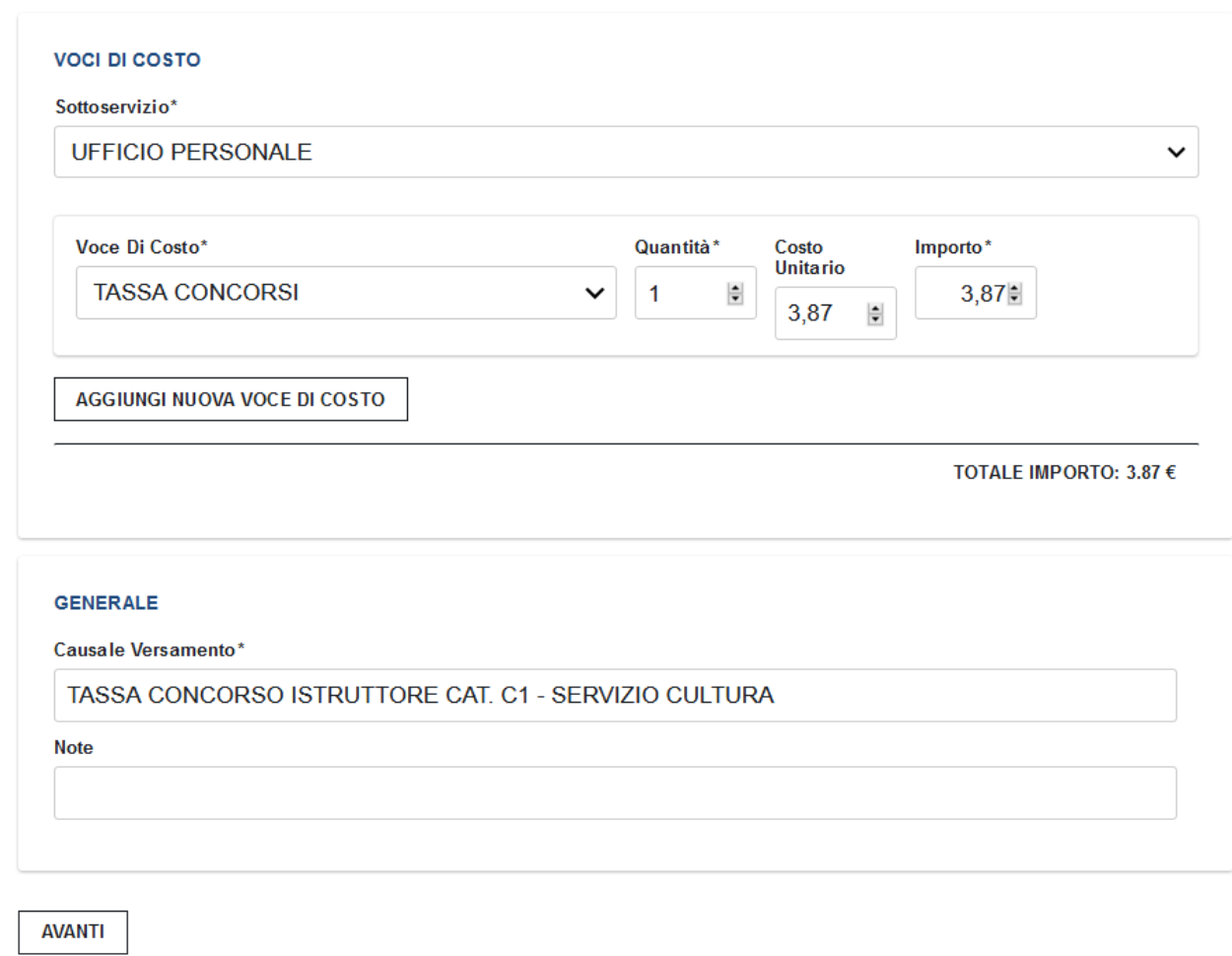

**Dati contribuente**

Questa sezione è molto importante, perché discrimina il soggetto al quale verrà intestato l'avviso di pagamento. Se, ad esempio, il soggetto che ha effettuato l'accesso con le proprie credenziali digitali , vuole intestare l'avviso di pagamento a se stesso, non deve modificare alcun campo (il programma, di default, riporta i dati reperiti dall'utente che ha effettuato l'accesso con proprie credenziali digitali). Qualora, invece, si intenda cambiare il nome dell'intestatario dell'avviso di pagamento (intestarlo a nome di altro soggeto) occorrerà modificare i campi presenti in questa maschera:

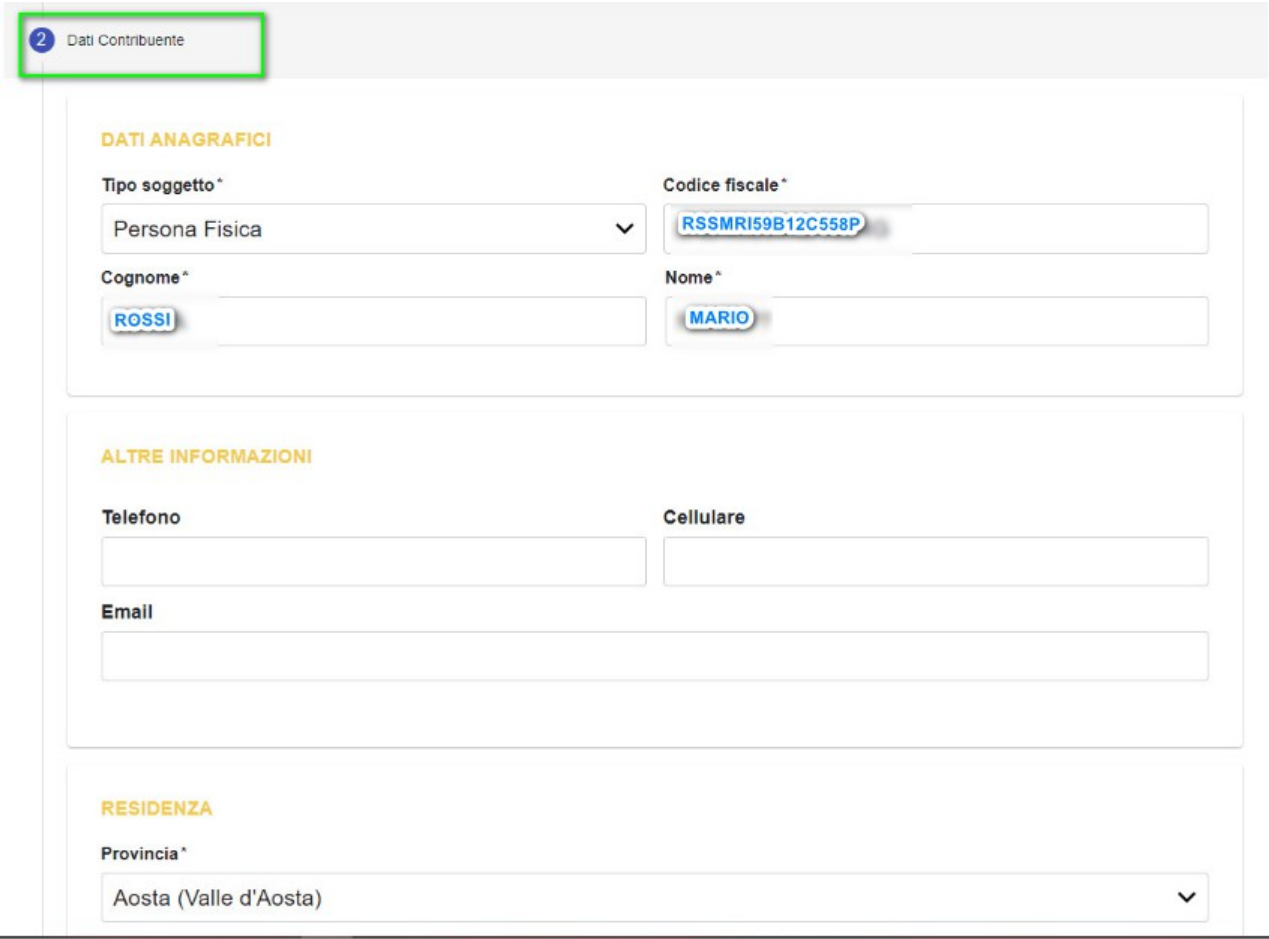

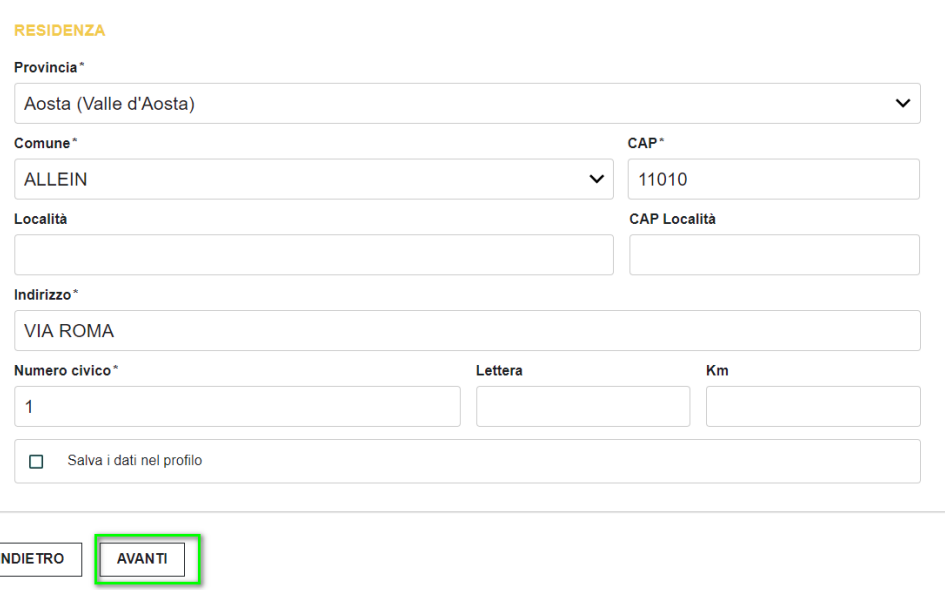

Successivamente, nella maschera seguente, compilare tutti i campi e cliccare su Avanti.

Si aprirà la maschera dei dati e dettagli del pagamento, nella quale si potrà scegliere se:

 "PAGARE PIU' TARDI": in questo caso viene scaricato il documento in formato PDF da pagare secondo le modalità previste nello stesso (in caso di smarrimento del documento, si dovrà rifare la procedura);

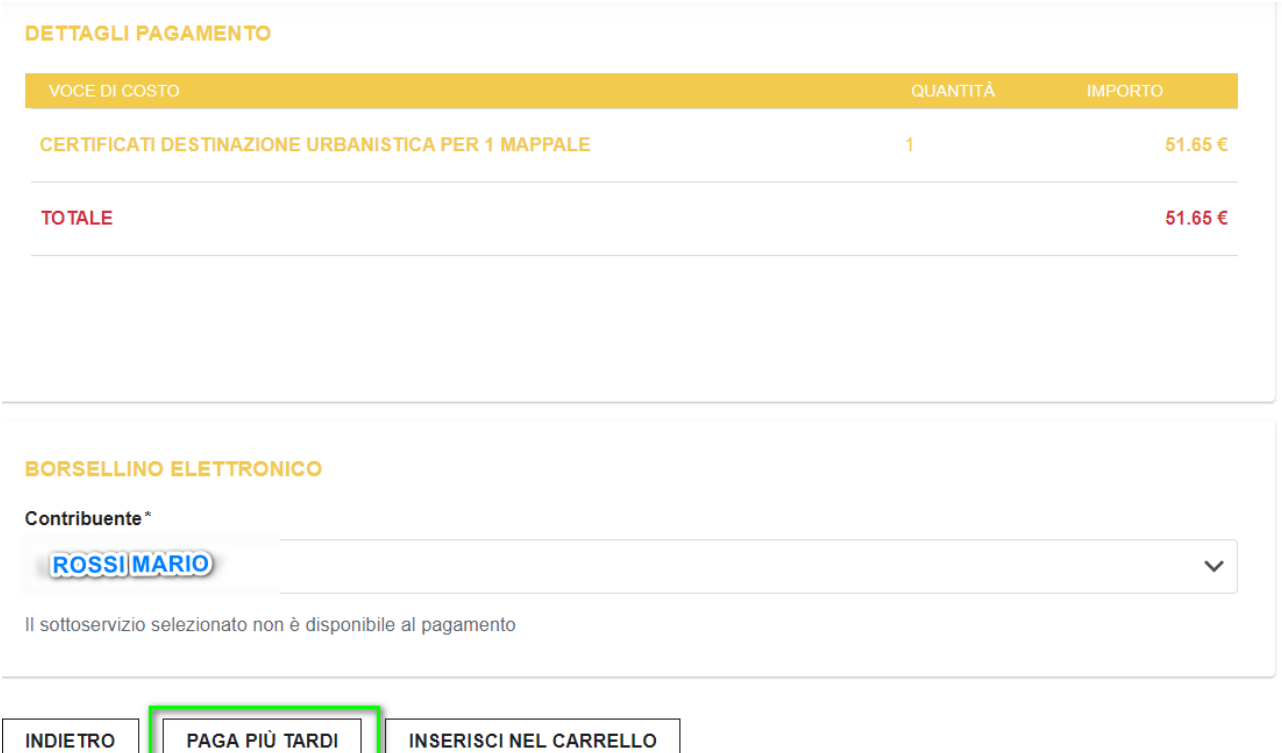

 "INSERIRE NEL CARRELLO": il documento verrà pagato subito con accesso sul portale di AGID.

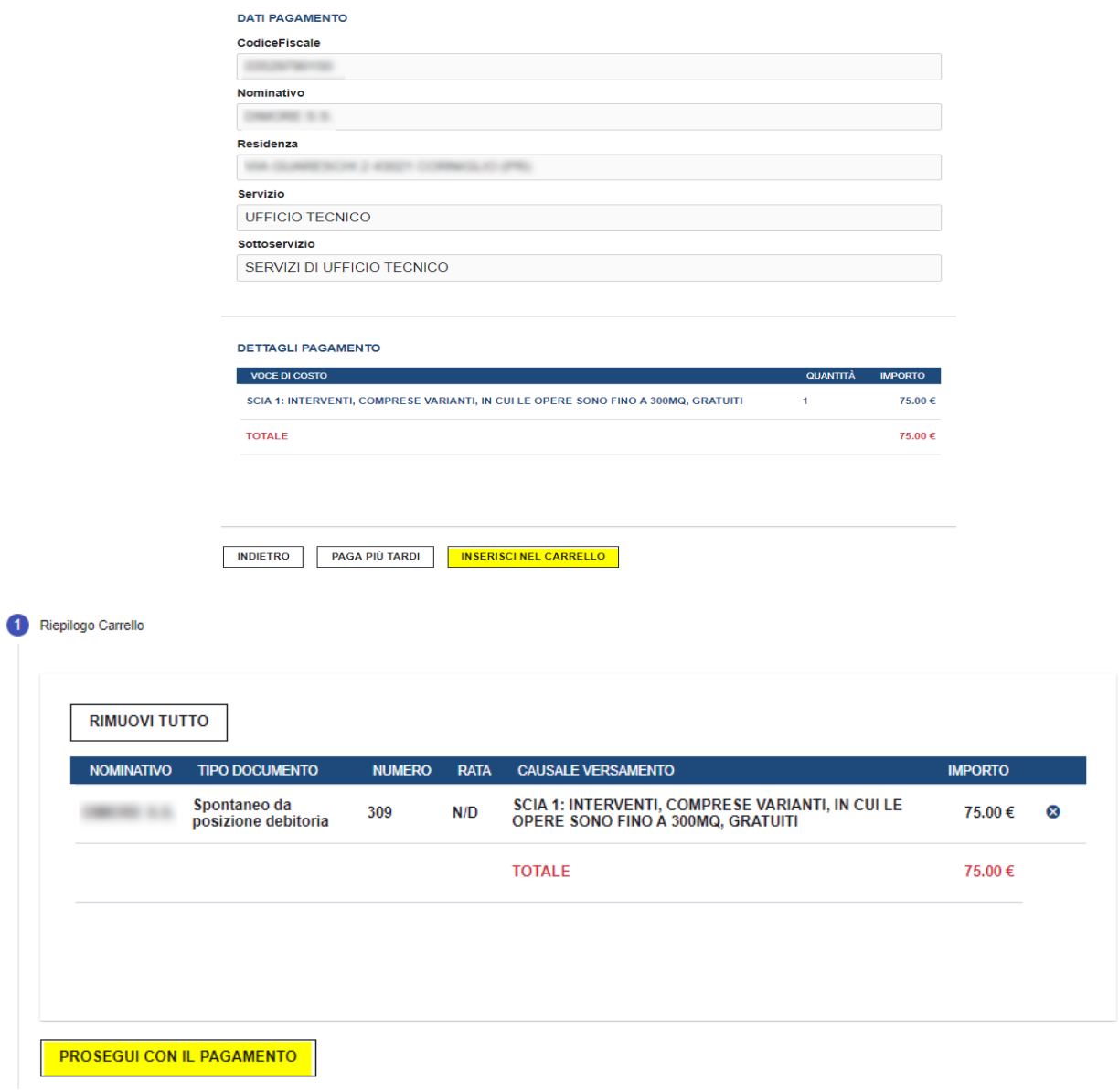

Dati versante: inserire, se diversi da chi ha fatto l'accesso, i dati dell'intestatario dell'avviso. Di seguito due esempi grafici:

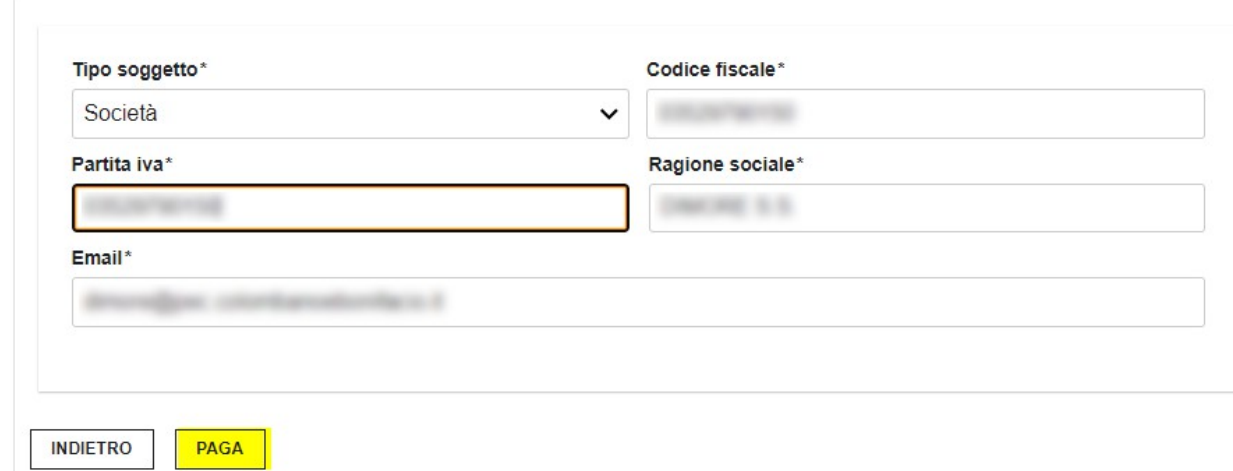

Dati Versante

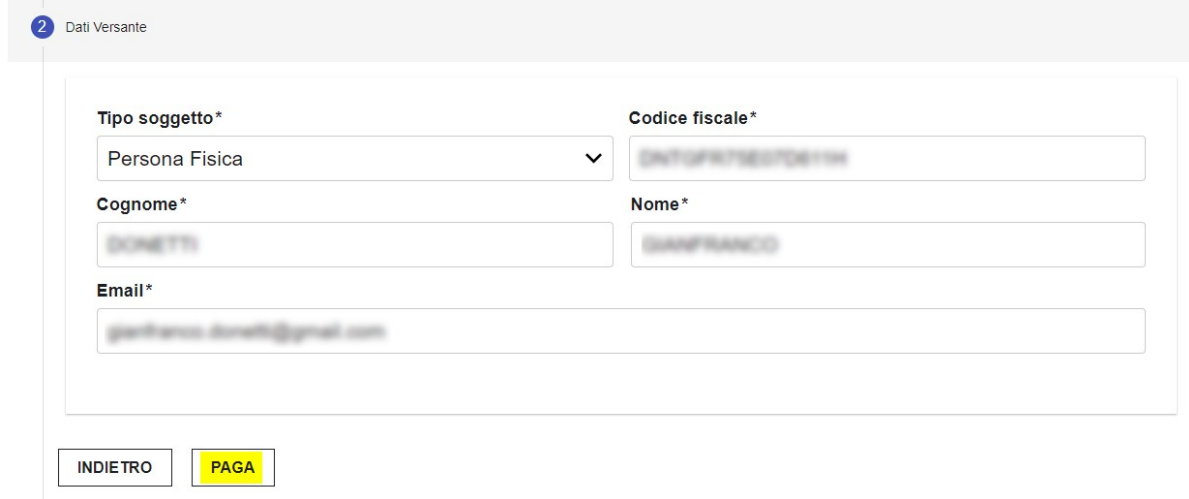